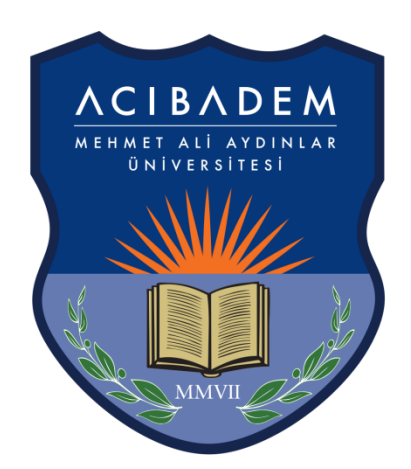

# ACIBADEM MEHMET ALI AYDINLAR ÜNİVERSİTESİ

# <span id="page-0-0"></span>**ÖĞRENCİ BİLGİ SİSTEMİ KULLANIM KILAVUZU**

**İÇİNDEKİLER [Sisteme Giriş](#page-1-0) [Yatay Geçiş Başvuru Kılavuzu](#page-3-0)**

### **SİSTEME GİRİŞ**

<span id="page-1-0"></span>Yatay Geçiş Online Başvuru Sistemi'n[e https://obs.acibadem.edu.tr/oibs/hoa\\_app/](https://obs.acibadem.edu.tr/oibs/hoa_app/) adresinden ulaşabilirsiniz.

1- Giriş ekranı üzerinde "Yeni Bir Hesap Oluştur" bağlantısına tıklayınız.

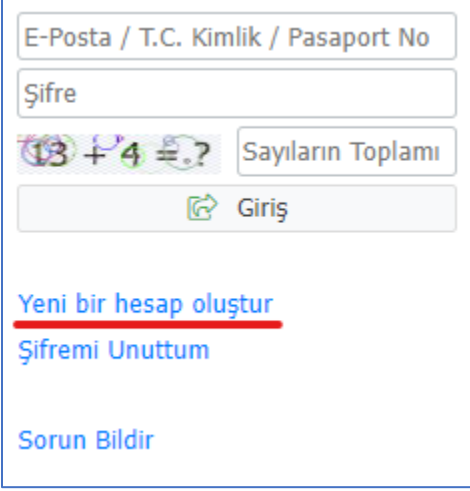

2- Yeni kullanıcı oluşturma ekranında e-posta adresinizi, TC kimlik numaranızı, kimlik seri numaranızı ve resimde görülen matematiksel hesaplamanın sonucunu ilgili alanlara girip "Hesabı Oluştur" butonuna tıklayınız.

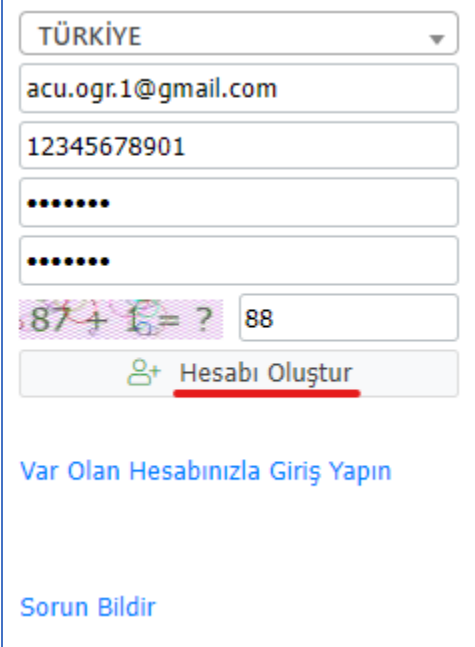

3- Girmiş olduğunuz mail adresinize "Kullanıcı Adı" ve "Şifre" bilgilerinini içeren bir e-posta gönderilecektir.

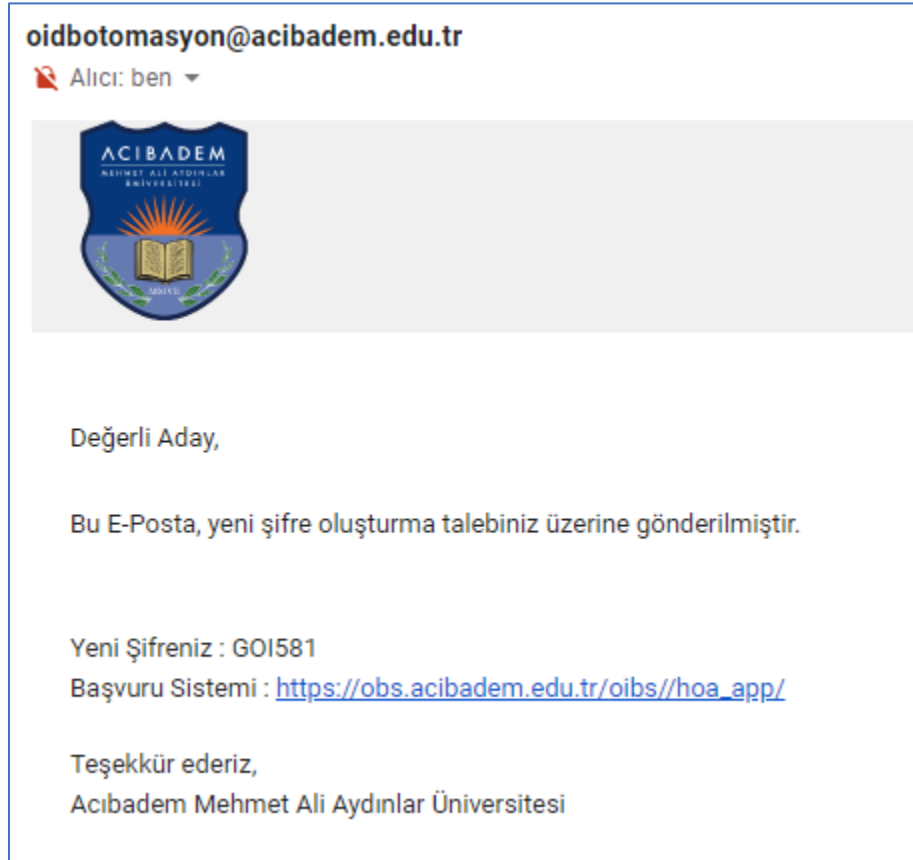

4- E-postanıza gelen hesap bilgilerini kullanarak sisteme giriş yapabilirsiniz.

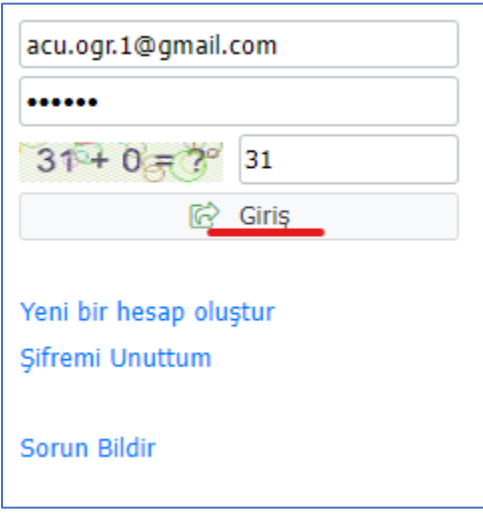

**[İÇİNDEKİLER](#page-0-0)**

#### <span id="page-3-0"></span>**YATAY GEÇİŞ BAŞVURU KILAVUZU**

1- Sisteme giriş yapıldıktan sonra gelen "Yayınlanan İlanlar" ekranında yatay geçiş kategorisi seçerek devam edebilirsiniz.

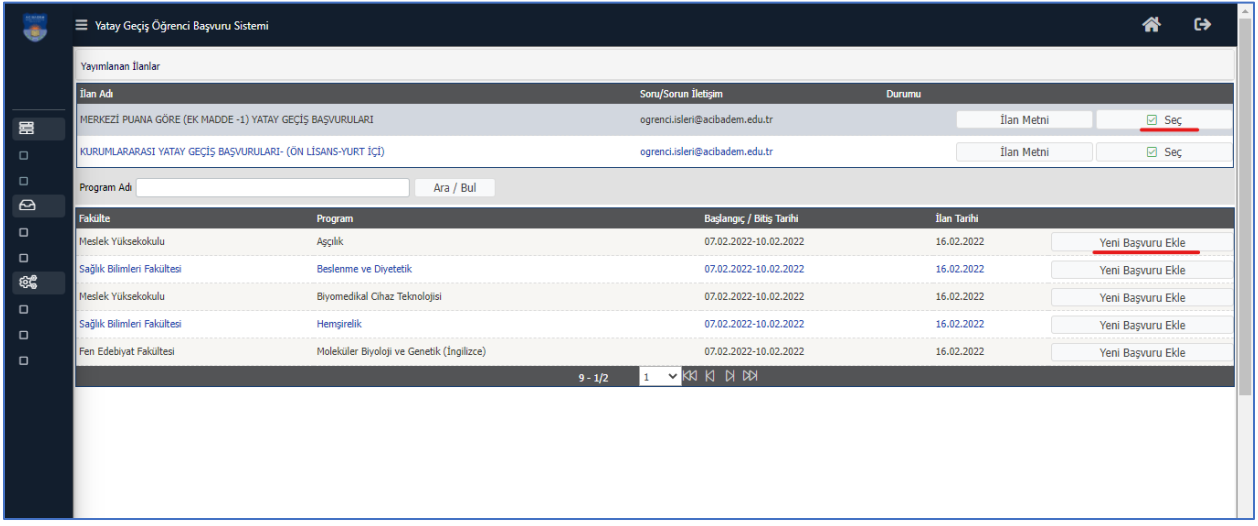

2- Yatay geçiş kategorisi seçiminden sonra başvuru yapılmak istenilen program seçilerek "Yeni Başvuru Ekle" butonuna tıklayarak devam edilebilir.

3- İlk girişte görüntülenen "Genel Başvuru Açıklamaları" ekranından sayfanın sol altında bulunan "Kaydet ve İlerle" butonuna tıklayarak ilerleyebilirsiniz.

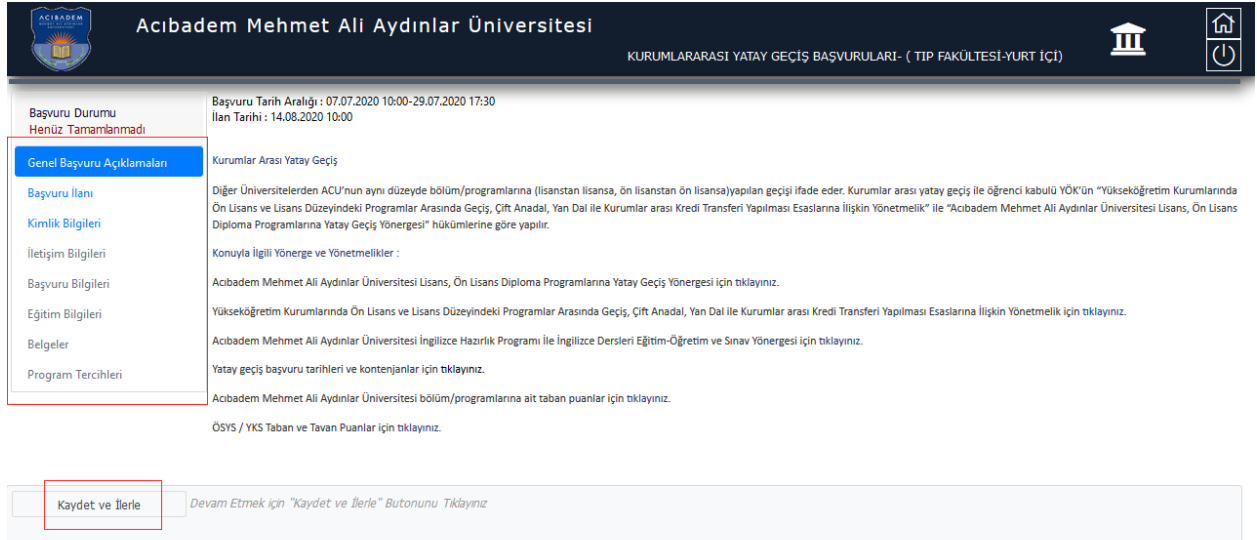

- Kimlik Bilgileri: Bu ekranda eklenecek fotoğrafın formatı .jpg ve dosya boyutu en fazla 25MB olabilir.

4- Sol menüde yer alan her bir alan doldurulup "Kaydet ve İlerle" tıklanarak son ekran olan "Program Tercihleri" ne ulaşılır. Bu ekranda "Bu formda girdiğim bilgilerin doğru olduğunu kabul ve taahhüt ediyorum." kutucuğu seçilerek "Kaydet" butonuna tıklanır. Bu aşamadan sonra ilgili programa başvuru işlemi tamamlanmış olur.

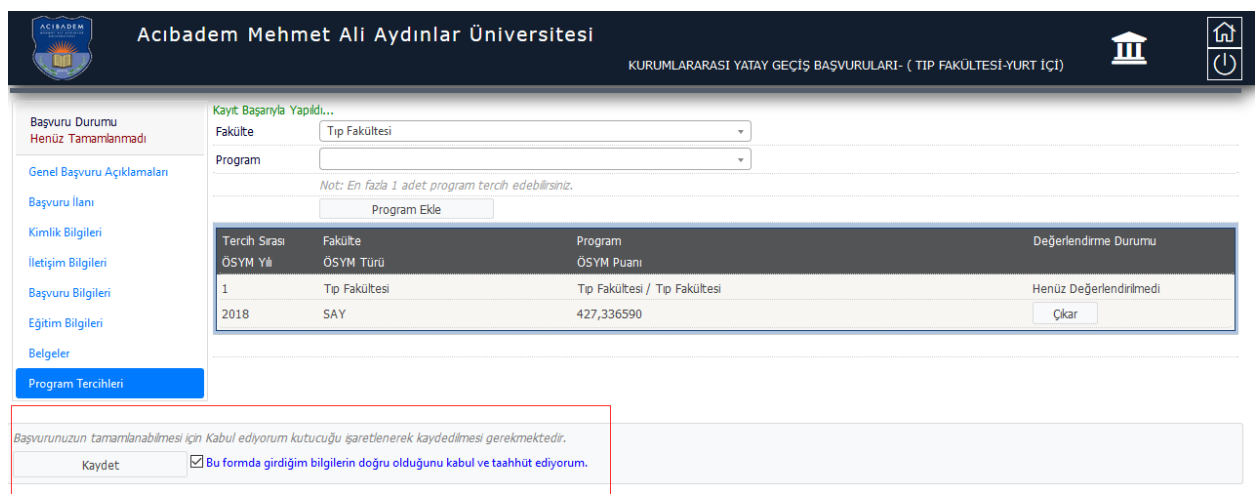

## **[İÇİNDEKİLER](#page-0-0)**

#### **ÖNEMLİ NOT**

- Başvurunuzun durumunu görmek için sisteme login olarak kontrol etmelisiniz.
- Başvurunuzu tamamladıktan sonra "Yazdır" butonuna tıklayarak başvurunuzu yazdırabilirsiniz.
- Kayıt hakkı kazanmanız durumunda tüm belgelerin asılları elden teslim alınacaktır.
- Soru ve sorunlarınız içi[n ogrenci.isleri@acibadem.edu.tr](mailto:ogrenci.isleri@acibadem.edu.tr) mail adresine yazabilirsiniz.